# KNIME Analytics Platform

#### Texts in Computer Science

Michael R. Berthold · Christian Borgelt Frank Höppner · Frank Klawonn Rosaria Silipo

## Guide to Intelligent Data Science

How to Intelligently Make Use of Real Data

Second Edition

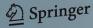

#### Summary of this lesson

"If the only tool you have is a hammer, you tend to see every problem as a nail"

-Abraham Maslow

First the tool or the knowledge?

\*This lesson refers to Appendix B of the GIDS book

#### Content of this lesson

- Download and Install
- The Workbench
- More on Nodes
- Metanodes and Components
- KNIME Community Hub
- Build your first "Hello" Workflow

#### **Datasets**

- Dataset used : adult dataset
- Example Workflows:
  - "My First Workflow" <a href="https://kni.me/w/kYeZOLeAJXo9Mvol">https://kni.me/w/kYeZOLeAJXo9Mvol</a>
    - Read from CSV file, Excel file and SQLite.
    - Filter rows and columns
    - Write to CSV file

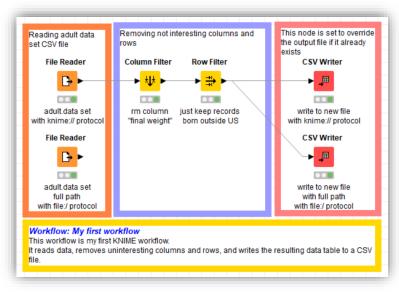

### Download and Install

#### **KNIME Analytics Platform**

- Open and opensource modular Data Science platform
- Covers all the data science needs:

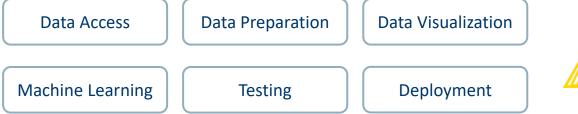

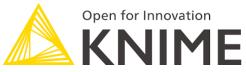

- Based on the visual programming paradigm
- Provides a diverse array of extensions:
  - Text Mining
  - Network Mining
  - Cheminformatics
  - Deep Learning
  - Many integrations, such as Java, R, Python, Weka, Keras, Plotly, H2O, etc.
  - ... And more

#### KNIME Analytics Platform

- To develop data science solutions
  - Structured data
  - Unstructured data
  - Machine Learning
  - Statistics
- Open source
- Free

#### **KNIME Business Hub**

- To integrate the solutions into the IT environment
  - Scheduling
  - MLOps
  - Easy deployment
  - REST architecture
  - Auditing tools
- Closed source
- Yearly license

#### Installation

https://www.knime.com/downloads

- Select the KNIME Analytics Platform version for your computer:
  - Mac
  - Windows 32 or 64 bit
  - Linux
- Download the archive and extract the file, or download the installer package and run it

## The Workbench

#### The KNIME Workspace

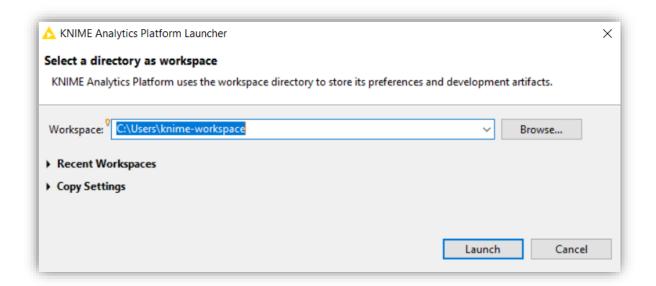

- The workspace is the **folder/directory** in which workflows (and potentially data files) are stored for the current session.
- Workspaces are portable (just like KNIME Analytics Platform)

#### The KNIME Workbench

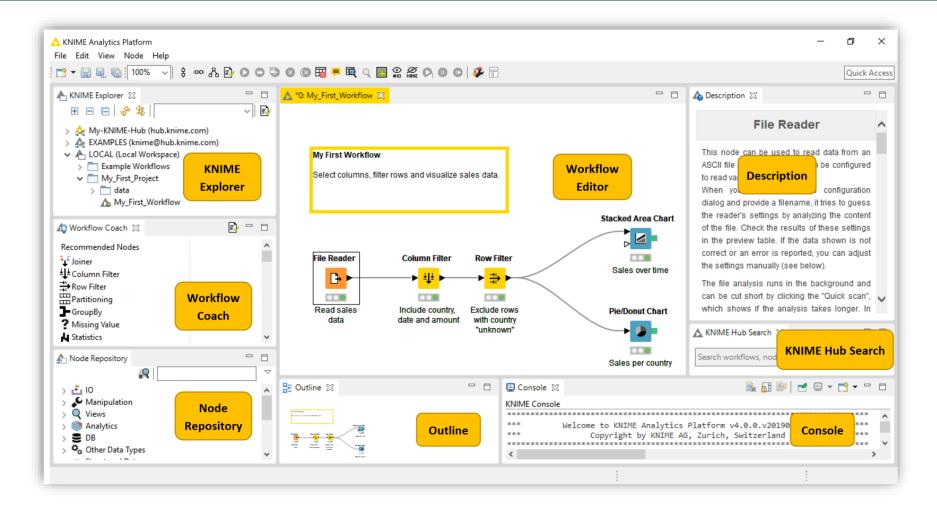

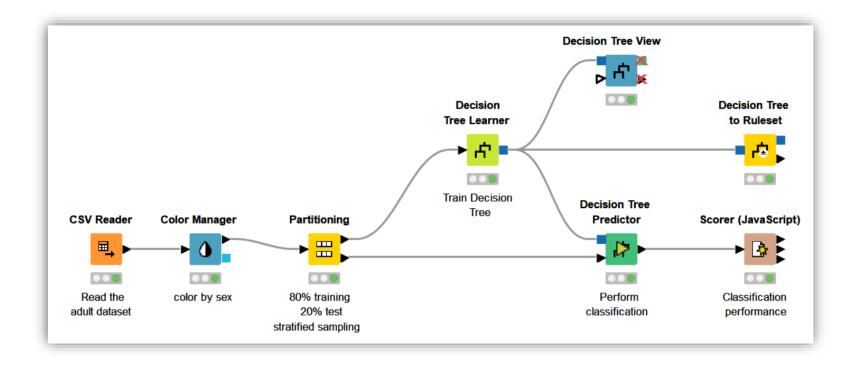

A workflow is a pipeline of nodes, each configurable to perform a specific task.

The data flow through nodes from left to right

#### **KNIME Explorer**

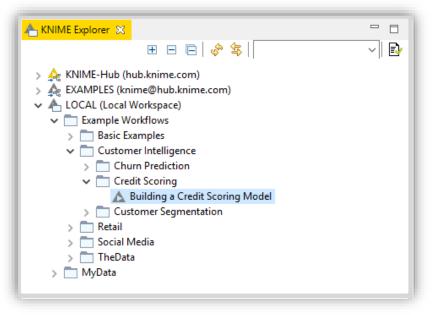

- This panel displays all the workflows in the selected workspace
  - LOCAL: projects saved on your own machine
  - EXAMPLES: hundreds of read-only example workflows
  - My-KNIME-Hub: additional space where you can share your workflows with the community or just park your work for yourself
- Provides a search box and buttons to
  - Refresh the view
  - Select the currently displayed workflow
- Can display 4 types of content
  - Workflows
  - Workflow groups
  - Data files
  - Shared Components

#### Creating a new workflow

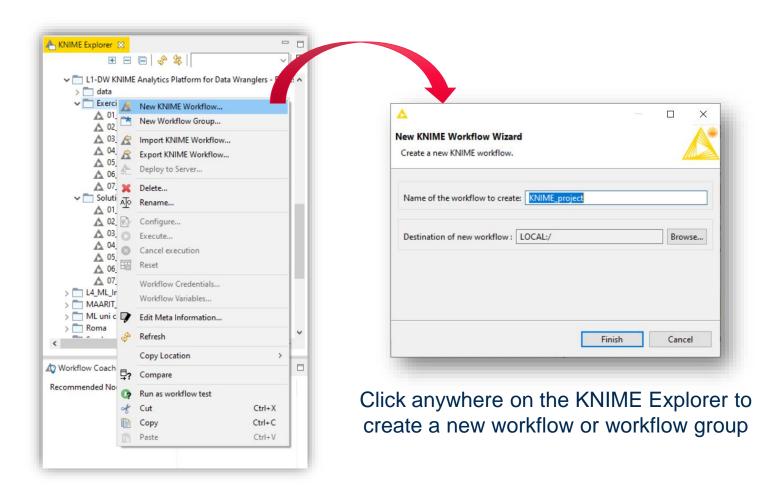

#### Importing and Exporting Workflows

Right-click anywhere in KNIME Explorer to import a workflow

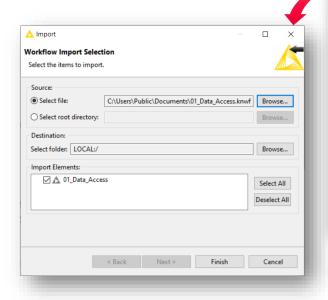

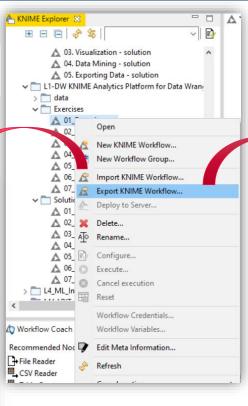

Right-click on a workflow or workflow group to export the selected workflow

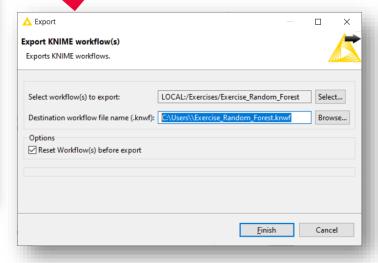

#### **Node Repository**

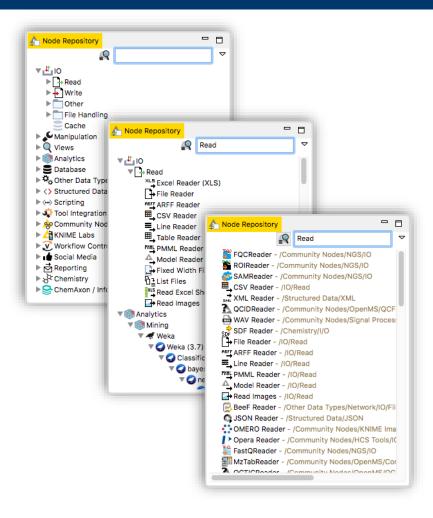

- The Node Repository contains all KNIME nodes - ordered by category with further subcategories.
- Extensions installation can sensibly increase the number of nodes
- Two search methods:
  - Crisp Search
  - Fuzzy Search
- Nodes can be added by drag and drop from the Node Repository to the Workflow Editor

#### **Node Description**

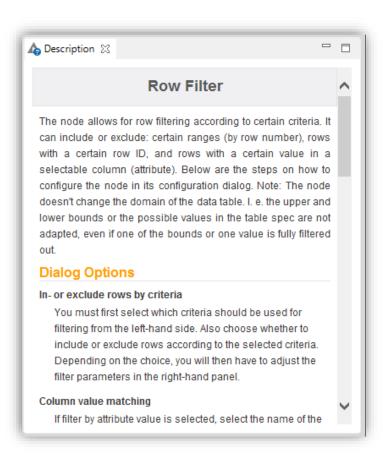

## The Description window gives information about:

- Node Functionality
- Input & Output
- Node Settings
- Ports
- References to literature

#### Workflow Description

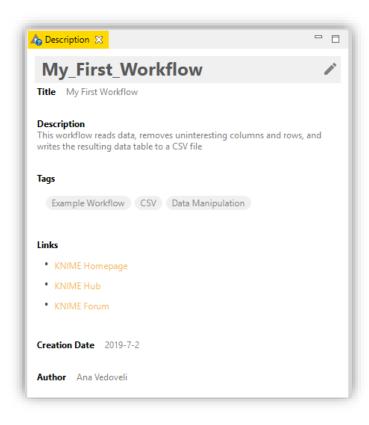

- When selecting the workflow, the Description window gives information about the workflow's:
  - Title
  - Description
  - Associated Tags and Links
  - Creation Date
  - Author

#### Workflow Coach

- Node Recommendation engine
- It gives hints about which node to use next in the workflow
- It is based on world-wide KNIME community usage statistics
- It can also be set to use personal and local group usage statistics

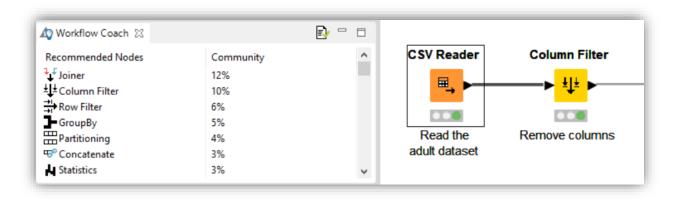

#### Console and Other views

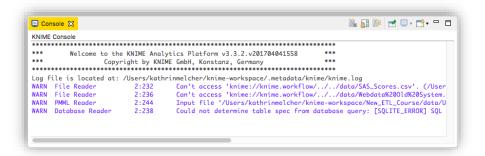

 Console view prints out error and warning messages about what is going on under the hood

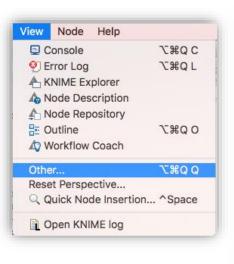

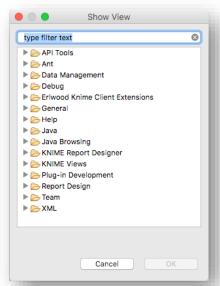

 Click on View and select Other... to add additional views

#### **Error Log View**

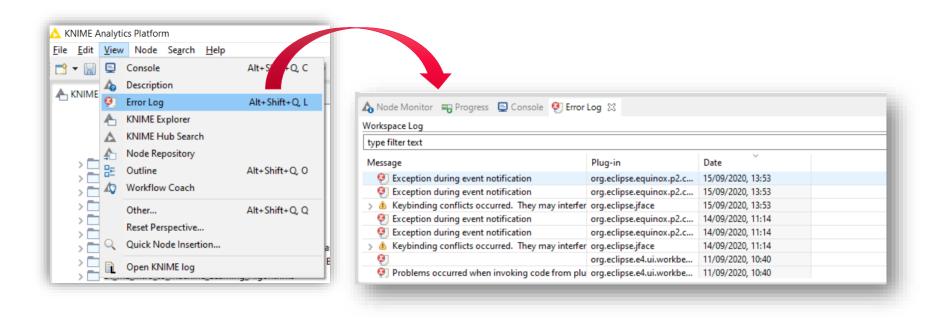

Tip: enabling and checking the Error Log view can help while debugging your project

## More on Nodes

#### More on Nodes...

- Nodes are the basic processing units of a workflow
- Each node has a number of input and/or output ports
- Data is transferred over a connection from an out-port to the in-port(s) of other nodes
- Under each node, a light shows its status

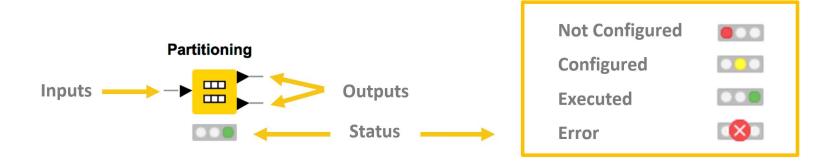

#### **Data Port Types**

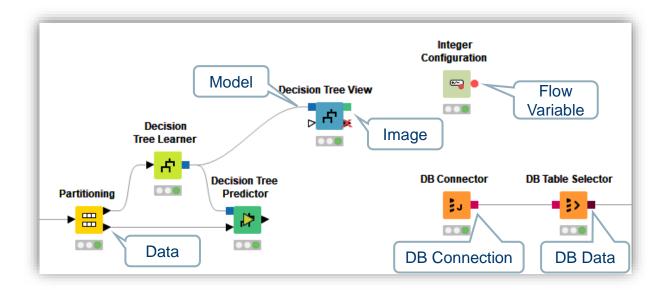

- A pipeline of such nodes makes a workflow
- The result of the node's operation on the data is provided at the out-port to successor nodes
- Only port of the same type can be connected

#### Node Configuration

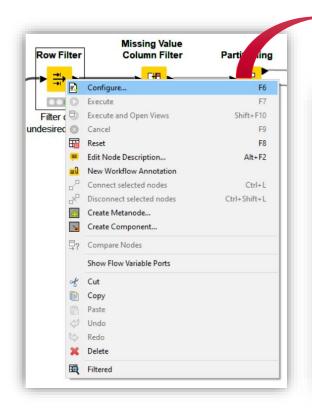

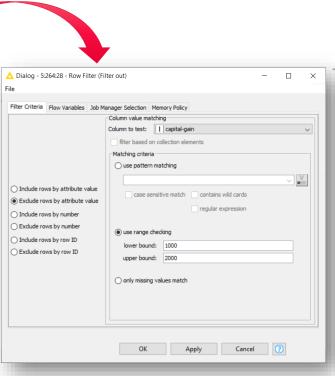

Most nodes require configuration

To access a node configuration window:

- Double-click the nodeOR
- Right-click > Configure

#### **Node Execution**

- Right-click node
- Select Execute in context menu

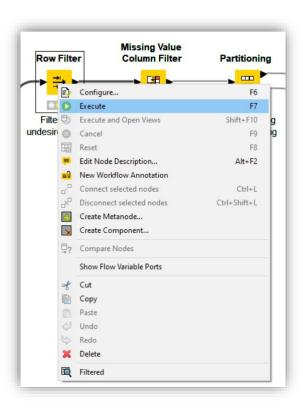

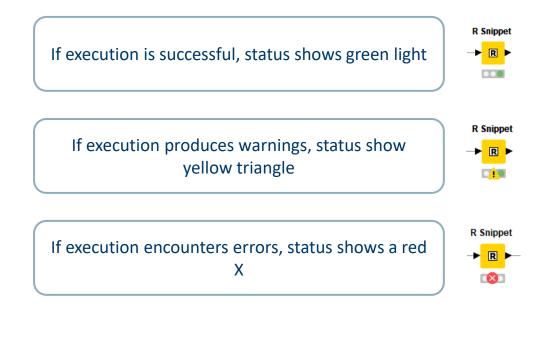

#### **Node Views**

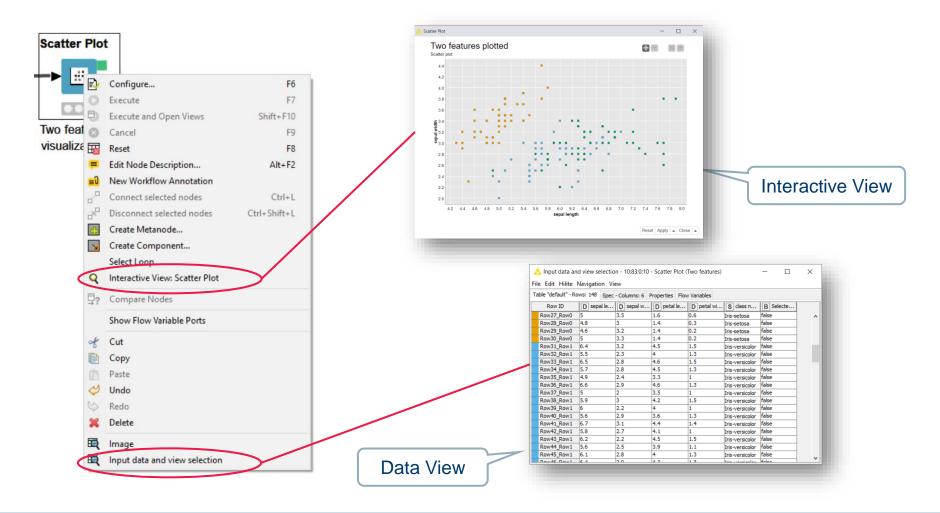

#### Frequently Used Nodes

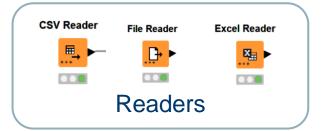

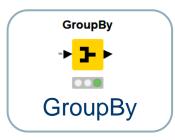

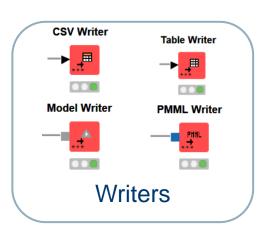

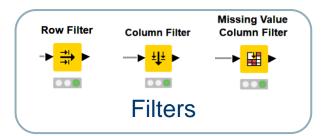

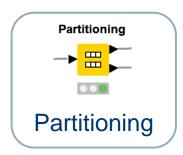

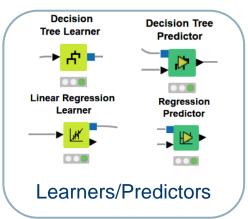

#### Tidy up workflows

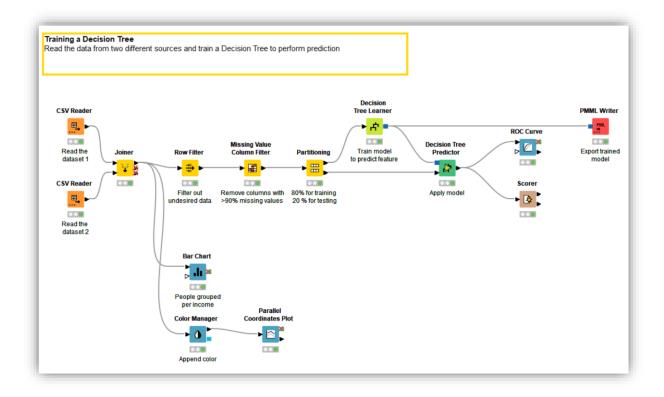

Workflow can easily become complex and difficult to understand

## Metanodes and Components

#### Tidy up workflows

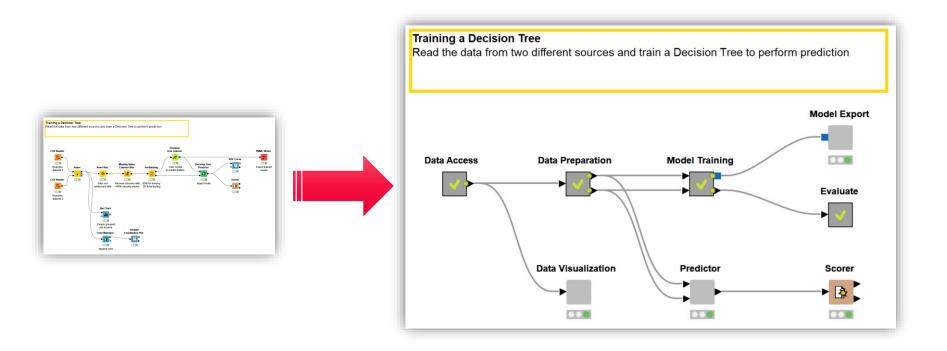

 Metanodes and components can help tidying up, encapsulating nodes performing common operations

#### Components

#### Steps to build a component or a metanode

- Select related nodes that you want to group
- Right click
- Select Create component... or Create Metanode...
- Give it a name

#### **Components** have more sophisticated features:

- Encapsulate flow variables, i.e. the parameters only live inside the component
- Provide a configuration window: variables and parameters within the component can be edited by Right Click -> Configure...
- Build a composite view: Visualization inside the component can be grouped in a dashboard

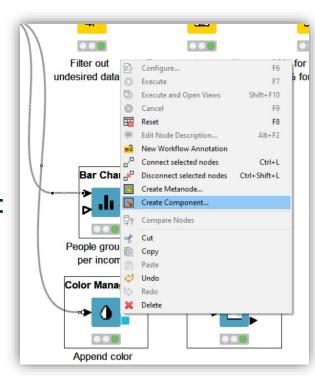

#### Submenu Component

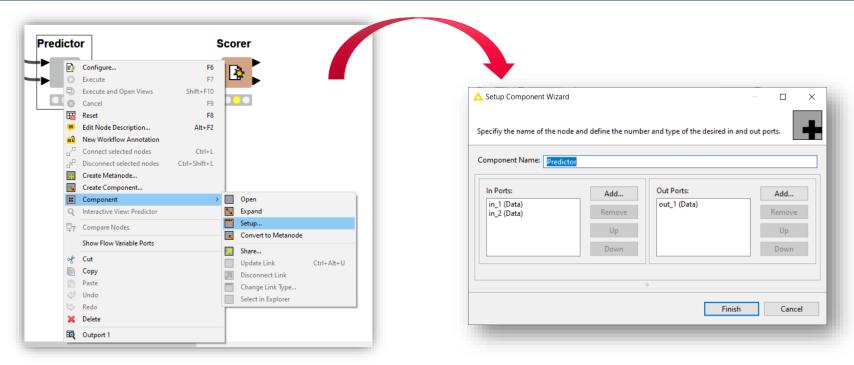

Right click on the Component and select Setup... from the submenu
 Component to access further customization settings, such as the component name and the ports

#### Inside a component

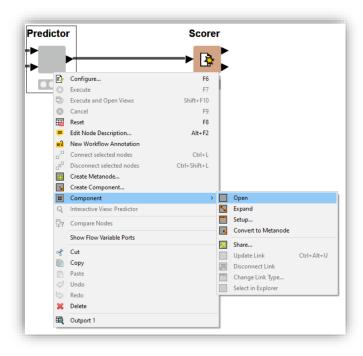

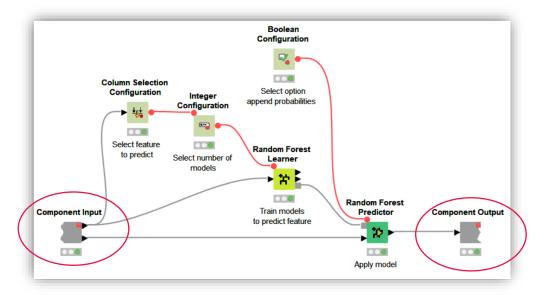

Shortcut:

Ctrl + double click on component to open its content

#### Components Configuration Window

- Components can be configurable
- From the configuration window
   (Right click -> Configure...) the
   user can enter some parameters
- The entered parameters change the behaviour of the nodes inside the component

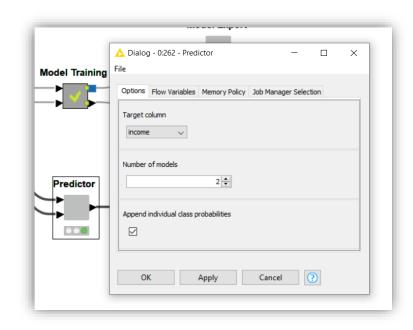

#### Components Composite View

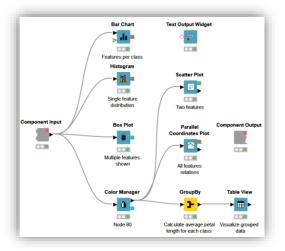

The visualization nodes within the component can be organized to build an interactive composite view

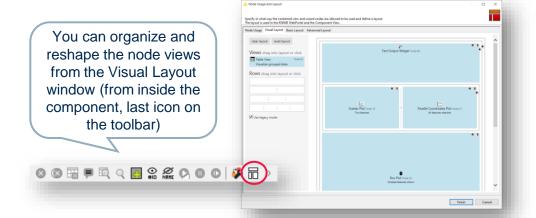

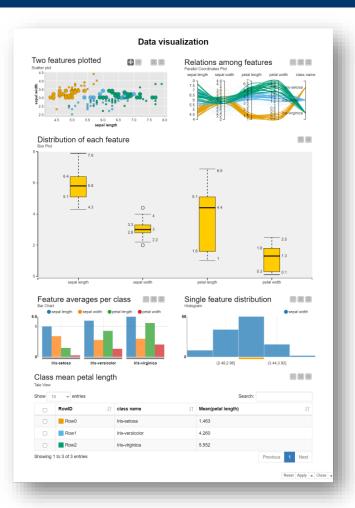

#### Composite views interactivity

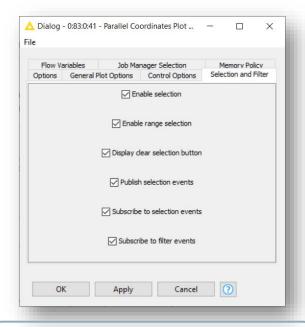

Enable publication and subscription to selection events to make the composite view interactive: data selected in one view are highlighted in the others

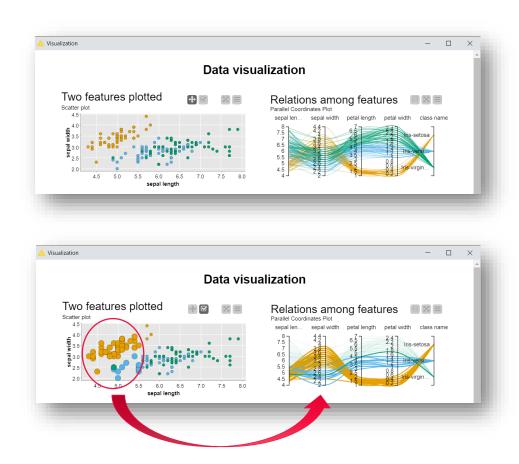

### **KNIME Community Hub**

#### **KNIME Community Hub**

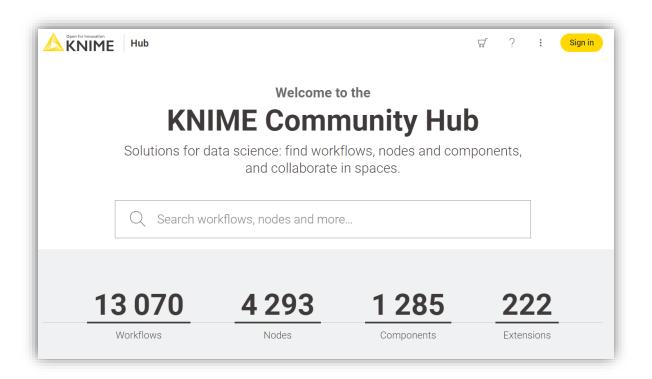

A place to share knowledge about Workflows and Nodes <a href="https://hub.knime.com">https://hub.knime.com</a>

#### **KNIME Community Hub**

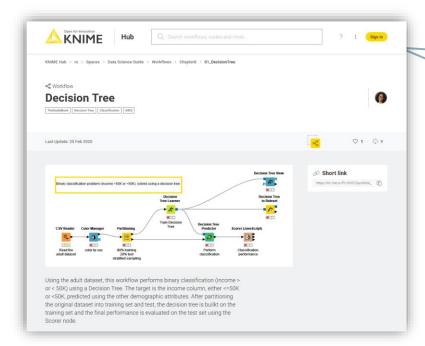

Nodes, Shared Components and Extensions

#### Workflows

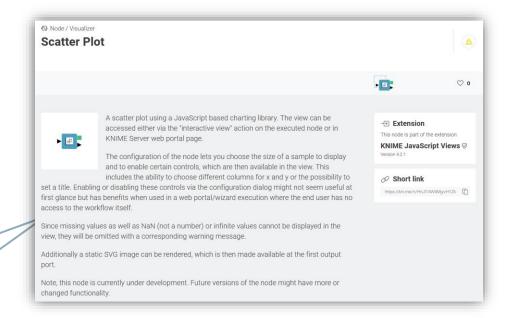

#### KNIME Community Hub Spaces

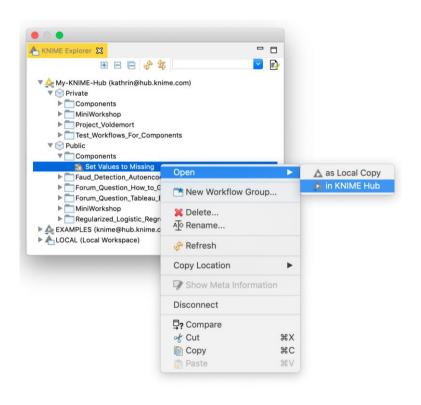

#### Private Space

 Your personal space. Upload here your workflows and components (max 1GB) to have them always available in a central place

#### Public Space

 Shared with the KNIME community. Everyone can find and download them from the KNIME Community Hub

#### Downloading and importing a workflow from the KNIME Community Hub

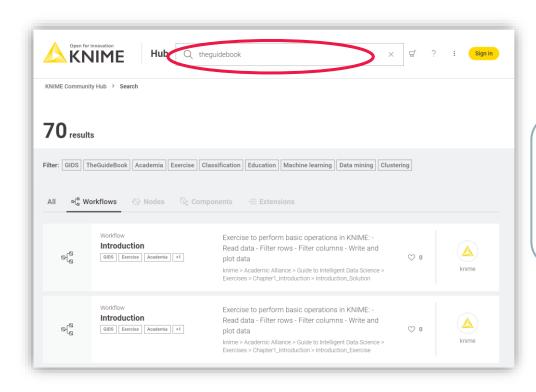

Searching for the Tag "theguidebook" will show you all the workflows related to this book

#### Downloading and importing a workflow from the KNIME Community Hub

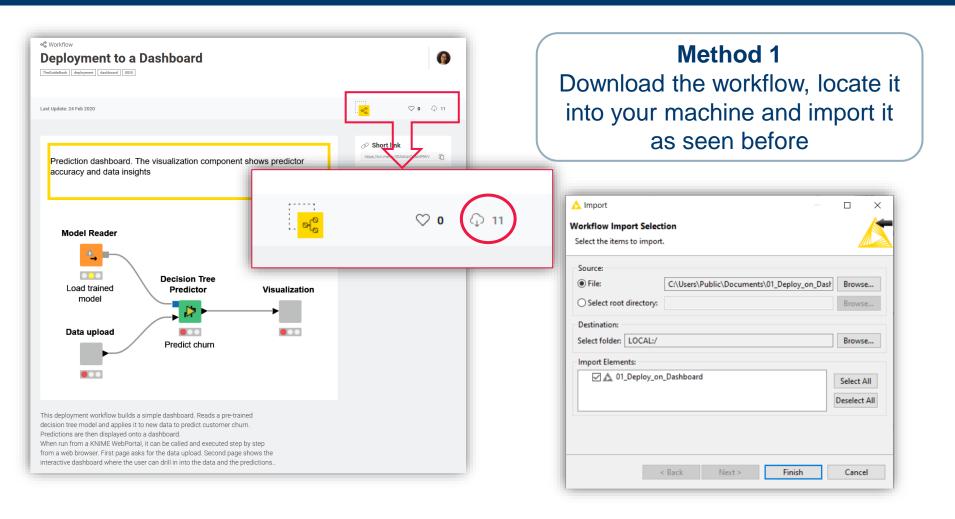

#### Downloading and importing a workflow from the KNIME Community Hub

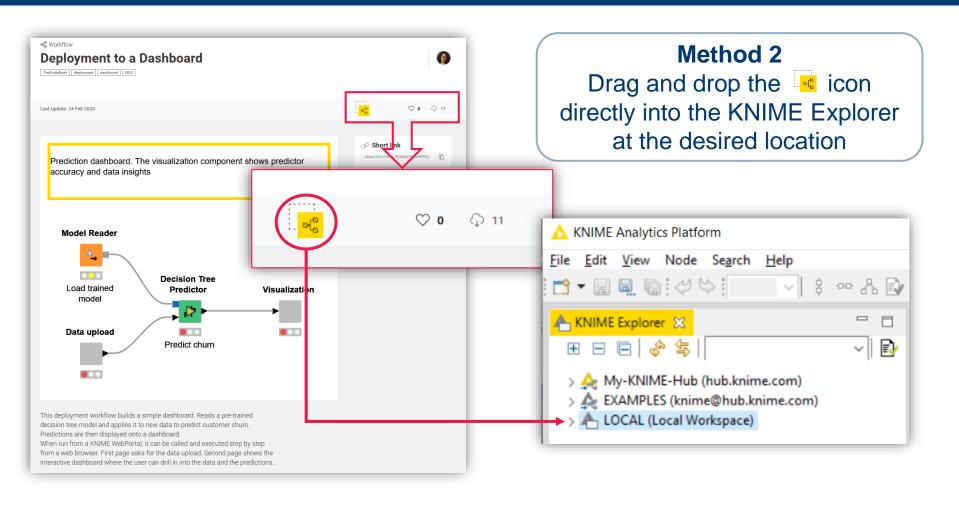

#### **KNIME Cheat Sheets**

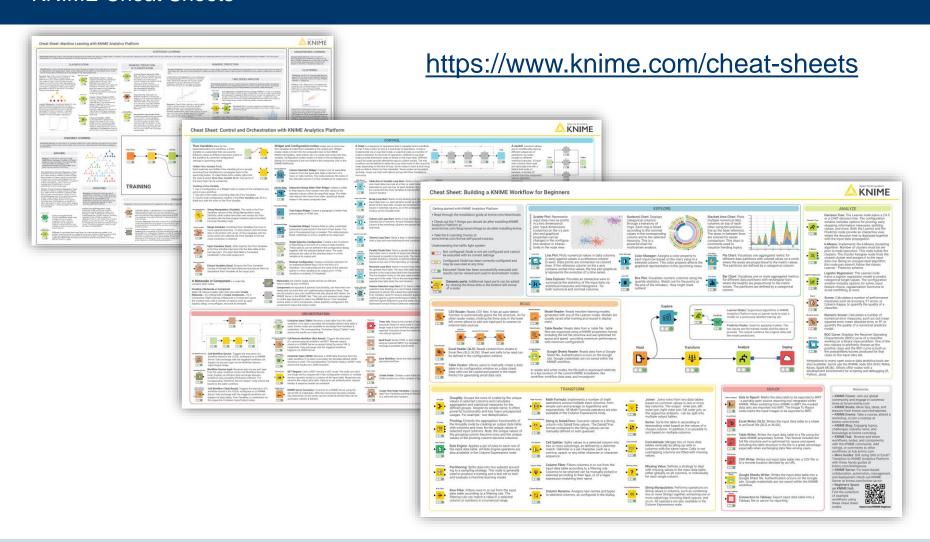

#### **KNIME Books**

e-book downloads from **KNIME Press** <a href="https://www.knime.com/knimepress">https://www.knime.com/knimepress</a>

with code: < Promotion-Code>

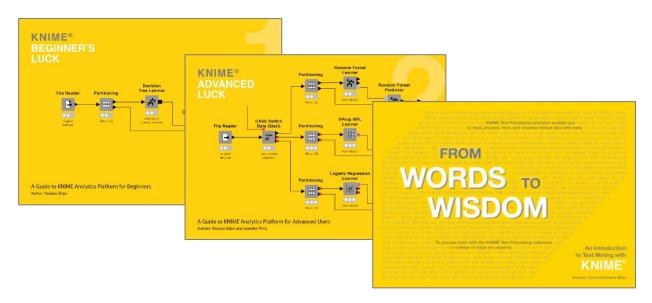

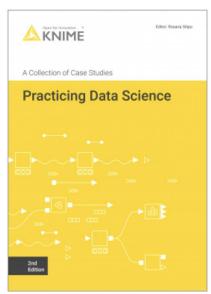

#### Free e-Learning Courses about KNIME Analytics Platform

#### https://www.knime.com/knime-self-paced-courses

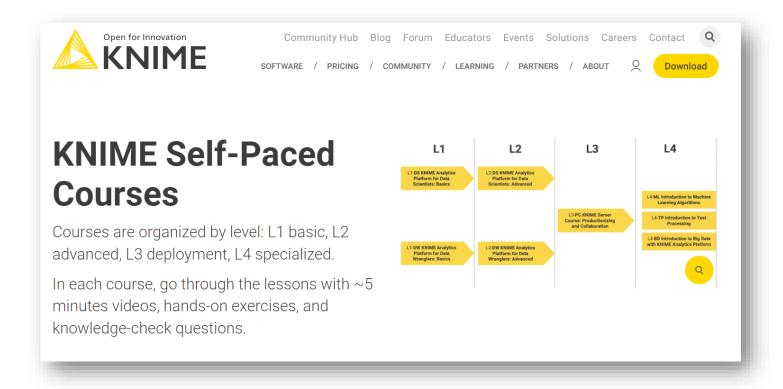

# Build your first Hello Workflow

#### Create your first workflow

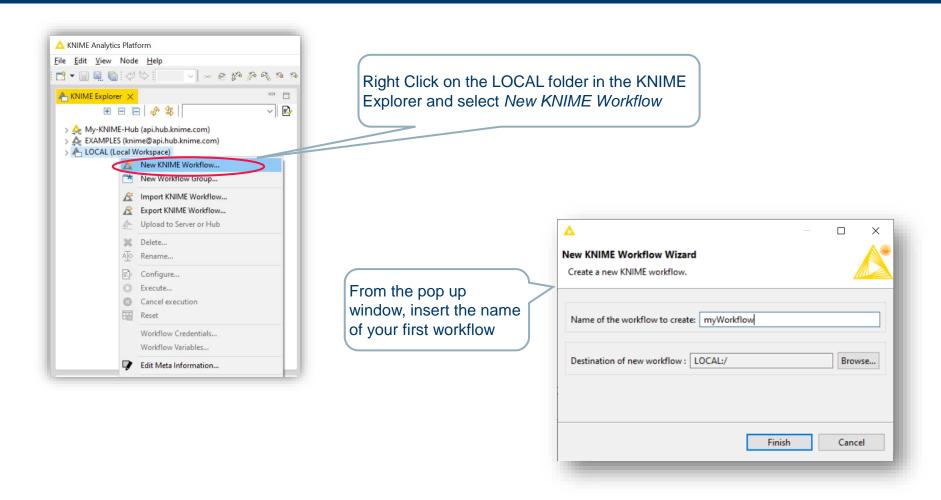

#### Read the dataset

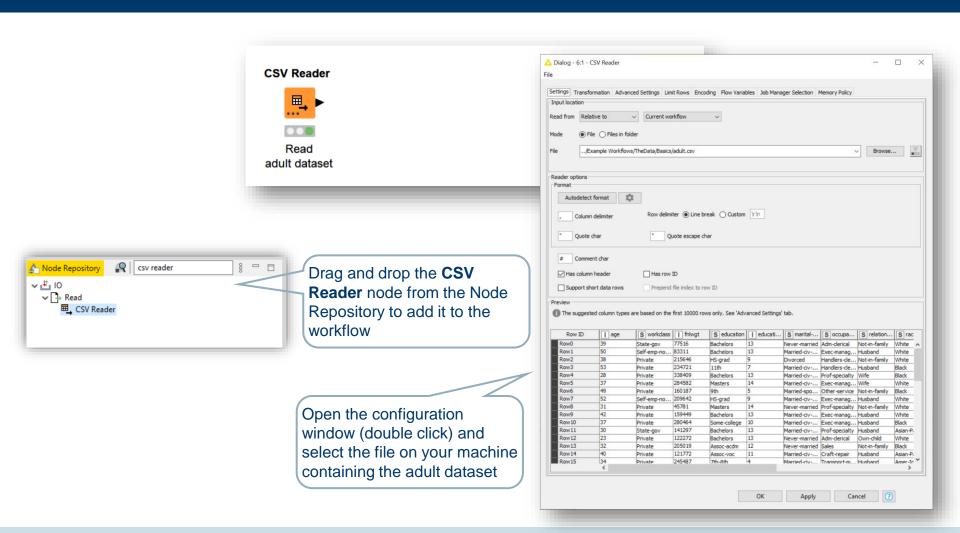

#### Remove columns

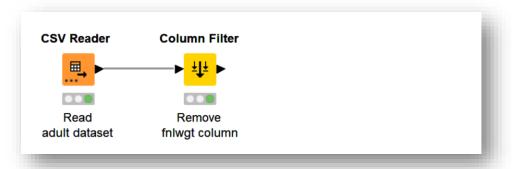

Some columns have unnecessary information. Remove them with a Column Filter node

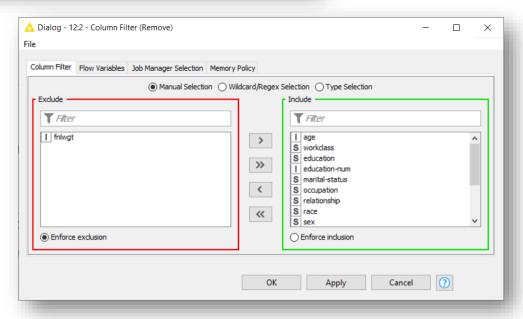

#### Remove Rows

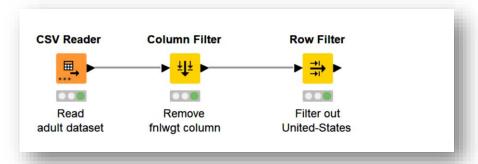

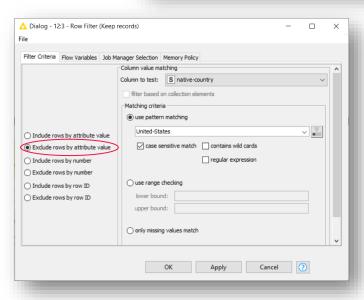

Add a Row Filter node and configure it to only keep entries whose "native-country" value is not "United-States"

#### Write to new file

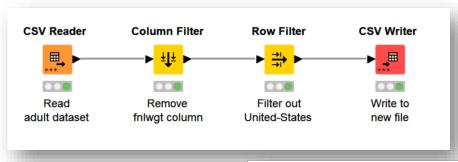

Finally add a CSV Writer node to the pipeline.

Configure and execute it to write the transformed dataset to a new file

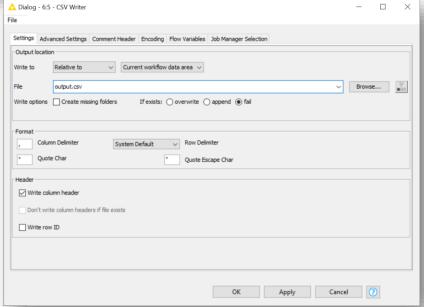

#### **Annotations**

- Annotations are coloured editable boxes that you can add to your workflow
- They help you making it more readable and visually pleasant

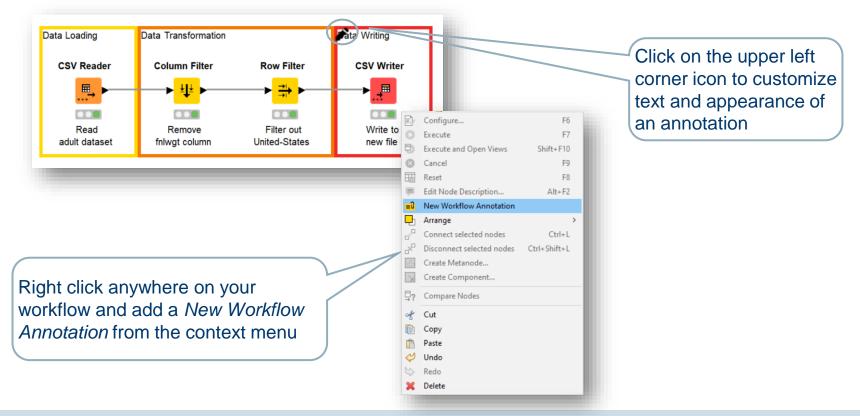

## Thank you

Guide to Intelligent Data Science Second Edition, 2020